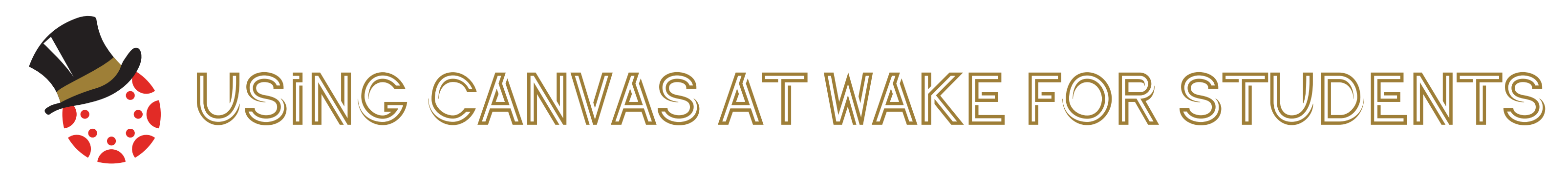

### Get to know the Canvas Menu!

#### Customize Your Notifications

Canvas supports notifications through email, SMS text message, and other external services. You can customize "Ways to Contact" to receive notifications from your instructors to your preferred medium.

- 1. Select the Account icon and go to the Settings link.
- 2. Scroll down and navigate to "Ways to Contact." Add any additional contact methods to receive messages from Canvas, such as a secondary email address or phone number.
- 3. Register each new contact method as directed.

4. Click the Notifications link, at the top left of the page. Review each item and select how and where you want to be notified. *Note: Notification preferences apply to all of your courses.*

#### Use The Calendar

The Calendar is a great way to view everything you have to do for all of your courses in one place. View the calendar for a month, week, or as an agenda.

*Note: Each personal, course, and group calendar is identified by a separate color that populates the calendar view. Canvas will assign an arbitrary color for each calendar unless you choose a custom color.*

#### Manage your Canvas Inbox

Manage messages from your instructors and classmates! Your Canvas Inbox integrates with your WFU Gmail account, so you can receive and reply to messages in both locations.

*Note: You can adjust your notification preferences to receive messages using external channels.*

#### Get Help Using Canvas

There are multiple ways to get help and provide feedback within Help in the Canvas Menu.

- 1. Get help 24/7 through a dedicated Wake Forest Support Line
- 2. Chat live with Canvas support
- 3. Ask Your Instructor a Question
- 4. Search the Canvas Guides
- 5. Report a problem

## Canvas Features for Courses

Your professor has the option to include many different features in their course. Here are some of the features that might be available in your courses in Canvas.

#### Access A Canvas Course

When you are logged into Canvas, you access your courses under the Courses or Dashboard icons. All Courses are part of the current semester or term. *Note: Courses that are available to you have been published and include a link to the course.*

#### View Course Announcements

The Announcements Page allows you to view and filter announcements in your course. *Note: Announcements are listed in reverse chronological order with the newest appearing first and the older Announcements appearing towards the bottom.*

#### Submit An Assignment

You can submit online Assignments in Canvas using several submission types. *Note: If you cannot see the Submit Assignment button, your instructor may not want you to submit your assignment online or the availability date has passed. View the description of the assignment for instructions or contact your instructor for assistance.*

#### Participate In A Discussion

The Discussion page allows you to view all the discussions within a course. You can both reply to a current discussion or write and upload your own.

*Note: Your instructor may choose to hide the Discussions link in Course Navigation. If the Discussions link is not available, you can still access Discussions through other areas of the course site. If you are unable to view responses from other students, you may be required to make a reply before you can view responses. Once you reply to the discussion, any other replies will be visible.*

#### Take A Quiz

There are several different question types in Canvas that your instructor may choose to employ, from True/False to Essay format. *Note: Your instructor may choose to hide the Quizzes link in Course Navigation. If the Quizzes link is not available, you can still access Quizzes through other areas of the course site.*

### Check Your Grades

The Grades page in a course displays current grades for all course assignments. You can also view scoring details, comments, and rubrics. By default, grades are sorted chronologically by assignment due date.

## Download the Mobile App for Students

Access your Canvas courses while on the go! View grades and course content, submit assignments, keep track of course work with your to-do list and calendar, send and receive messages, post to discussions, and receive push notifications for new grades and course updates. Search for the Canvas Student app through the Apple App Store or Google Play and log in with your Wake Forest credentials once you download.

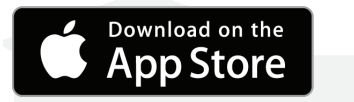

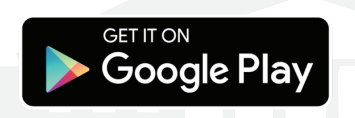

# Visit canvas.wfu.edu for more information!

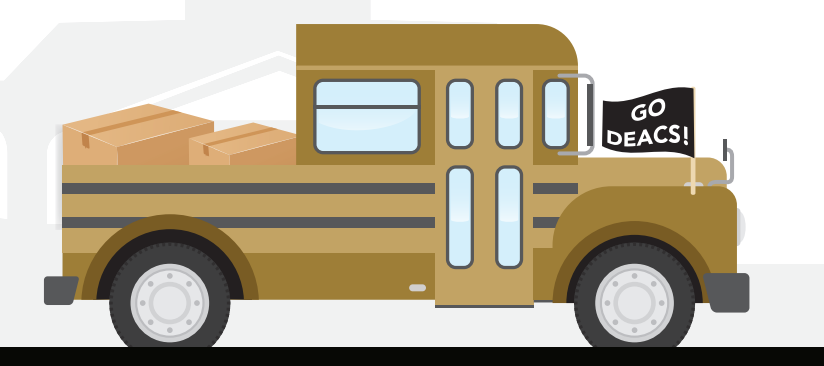